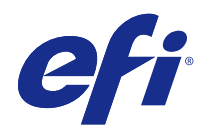

# 원격 스캔

2015 년 1 월 13 일

© 2015 Electronics For Imaging. 이 문서에 포함된 정보는 본 제품의 [법적 고지 사항]을 따릅니다.

# 원격 스캔 │ 3<br>목차 │

# 号차

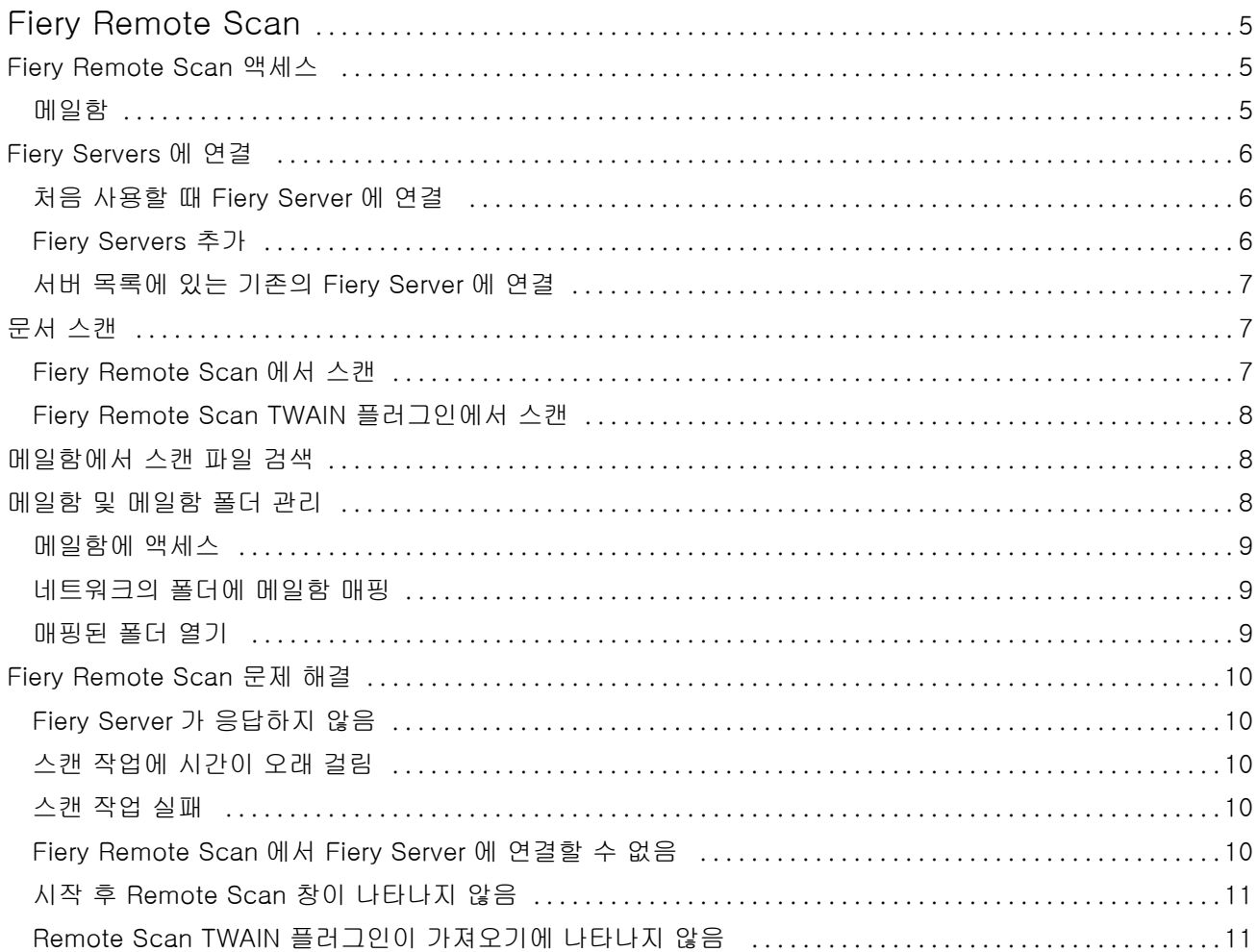

원격 스캔 | 4<br>목차 | 4

# <span id="page-4-0"></span>Fiery Remote Scan

Fiery Remote Scan 을 통해 원격 컴퓨터에서 Fiery Server 와 프린터의 스캔을 관리할 수 있습니다. Fiery Remote Scan 을 사용하여 다음을 수행할 수 있습니다.

- **•** 프린터 유리 또는 자동 문서 공급기(ADF)에서 스캔을 시작합니다.
- **•** 메일함에 저장된 스캔 파일에 액세스합니다.

Fiery Remote Scan 에는 Fiery Remote Scan TWAIN 플러그인 모듈이 포함되어 있으며, 이를 통해 호스트 응용 프로그램에서 직접 스캔 파일을 열 수 있습니다. 별도로 명시된 경우를 제외하고 TWAIN 플러그인의 기 능은 Fiery Remote Scan 과 유사합니다.

#### 참고:

일부 Fiery Servers 는 스캔 원격 시작을 지원하지 않습니다. 이런 경우에는 메일함에서 스캔 파일을 검색하 는 옵션만 표시됩니다.

#### Fiery Remote Scan 액세스

바탕 화면 또는 TWAIN 호환 응용 프로그램에서 Fiery Remote Scan 에 액세스할 수 있습니다.

- **•** Fiery Remote Scan 은 컴퓨터에 저장된 독립 실행형 응용 프로그램입니다. Fiery Remote Scan 을 사용 하여 스캔을 시작하고 메일함에서 스캔 파일을 검색할 수 있습니다.
- **•** Fiery Remote Scan TWAIN 플러그인 모듈은 Adobe Photoshop 또는 Adobe Acrobat 과 같은 호환 가 능한 TWAIN 호환 응용 프로그램에서 액세스할 수 있습니다. 응용 프로그램으로 직접 스캔을 가져올 수 도 있습니다.

참고: 여러 명의 Fiery Remote Scan TWAIN 사용자가 같은 Fiery Server 에 동시에 액세스할 수 있습니 다.

Fiery Remote Scan 을 처음으로 열면 Fiery Server 와의 연결을 구성해야 합니다. 처음 사용한 후, Fiery Remote Scan 은 이전 세션에서 마지막으로 연결한 Fiery Server 에 자동으로 연결을 시도합니다. 여러 개의 Fiery Servers 를 Fiery Remote Scan 의 서버 목록에 추가하고, 목록에서 필요한 서버를 선택 할 수 있습니다.

#### 메일함

메일함에서 탭을 통해 선택한 Fiery 서버에 있는 지정한 메일함의 내용을 보고 파일을 검색할 수 있습니다.

Fiery Remote Scan 을 열면 메일함에서 탭이 기본적으로 선택됩니다. 메일함에 액세스하려면 해당 메일함 에 대한 사용자 이름과 암호를 입력해야 합니다. 메일함 이름은 사용자 이름과 항상 같습니다. Fiery 서버 관 리자는 Configure 의 사용자 및 그룹 섹션에서 스캔 메일함 권한을 정의할 수 있습니다. 사용자 및 그룹에 대 한 자세한 내용은 Command WorkStation 도움말에서 Configure 도움말을 참조하십시오.

일부 Fiery 서버는 스캔 원격 시작을 지원하지 않습니다. 이런 경우에는 메일함에서 스캔 파일을 검색하는 옵 션만 표시됩니다.

<span id="page-5-0"></span>메일함을 지정한 네트워크 위치에 매핑할 수 있습니다.

# Fiery Servers 에 연결

Fiery Remote Scan 창의 Fiery Server 목록에는 연결 가능한 서버가 나열됩니다.

다음 사항을 참조하십시오.

- **•** Fiery Remote Scan 를 처음으로 사용할 때 최소 하나의 Fiery Server 에 대한 연결을 구성해야 합니다.
- **•** Fiery Server 에 대한 연결을 구성하려면 IP 주소 또는 DNS 이름이 있어야 합니다. 이러한 정보는 관리 자에게 요청하십시오. 언제든지 네트워크에서 Fiery Servers 를 검색할 수 있습니다.
- **•** 처음 사용한 후, Fiery Remote Scan 은 이전 세션에서 마지막으로 연결한 Fiery Server 에 자동으로 연 결을 시도합니다.
- **•** Fiery Remote Scan 에서 사용 가능한 Fiery Server 에 대한 연결을 성공적으로 구성했으면 Fiery Remote Scan 창의 Fiery Server 목록에 해당 Fiery Servers 가 표시됩니다.
- **•** 여러 개의 Fiery Servers 를 Fiery Remote Scan 의 Fiery Server 목록에 추가하고, 목록에서 필요한 서 버를 선택할 수 있습니다. 한 세션에서 둘 이상의 Fiery Servers 를 사용하려는 경우, Fiery Server 목록 에 Fiery Server 가 여러 개 있으면 편리합니다. 그러면 서버에 연결 대화 상자를 열지 않고 Fiery Remote Scan 창에서 Fiery Servers 간에 전환할 수 있습니다.

#### 처음 사용할 때 Fiery Server 에 연결

이름, IP 주소 또는 서브넷을 기준으로 Fiery Server 를 검색할 수 있습니다. 또한 검색 결과를 키워드별로 필 터링할 수도 있습니다.

- **1** Fiery Remote Scan 을 엽니다. 자동 검색을 통해 발견된 사용 가능한 Fiery Servers 목록이 검색 대화 상자에 표시되지 않으면 2 단계를 진행합니다. Fiery Servers 목록이 표시되면 4 단계를 진행합니다.
- **2** 다음 중 하나를 수행하십시오.
	- **•** "자동 검색"을 선택합니다.
	- **•** IP 범위 또는 "서브넷"을 선택하여 검색할 범위를 지정합니다.
- **3** "실행"을 클릭합니다. 검색 기준과 일치하는 사용 가능한 Fiery Servers 가 표시됩니다.
- **4** 표시된 Fiery Servers 를 필터링하려면 "키워드로 필터링" 필드에 키워드를 입력합니다.
- **5** 결과 목록에서 Fiery Server 를 선택하고 "추가"를 클릭합니다.
- **6** 나중에 사용하기 위해 Fiery Server 를 내 Fiery 목록에 추가하려면 "서버에 연결" 대화 상자에서 더하기 기호를 클릭합니다.
- **7** "서버에 연결" 대화 상자에서 "연결"을 클릭하여 Fiery Server 를 서버 목록에 추가하고 연결합니다. "연결"을 클릭하고 연결에 성공하면 Fiery Remote Scan 창이 열립니다.

취소를 클릭하면 Fiery Servers 를 추가 또는 제거하기 위해 수행한 모든 작업이 취소됩니다. 서버 목록 변경 사항이 모두 무시됩니다.

# <span id="page-6-0"></span>Fiery Servers 추가

Fiery Remote Scan 에서 Fiery Server 에 대한 첫 연결을 설정했으면 언제든지 Fiery Servers 를 추가할 수 있습니다.

- **1** Fiery Remote Scan 을 엽니다.
- **2** "Fiery 선택" 아이콘(확대경)을 클릭하여 "서버에 연결" 대화 상자를 엽니다.
- **3** Fiery Server 를 검색하려면 다음 중 하나를 수행합니다.
	- **•** "자동 검색"을 선택합니다.
	- **•** "IP 범위" 또는 "서브넷"을 선택하여 검색할 범위를 지정합니다.
- **4** "실행"을 클릭합니다. 표시된 결과를 키워드별로 필터링합니다.
- **5** "추가"를 클릭하고 다음 중 하나를 수행합니다.
	- **•** 서버를 추가한 후 연결하려면 "연결"을 클릭합니다.
	- **•** 서버에 연결하지 않고 서버를 추가하려면 "더하기 기호" 아이콘을 클릭합니다.

#### 서버 목록에 있는 기존의 Fiery Server 에 연결

목록에 있는 다른 서버에 연결할 수 있습니다.

**•** Fiery Server 목록에서 서버를 선택합니다.

#### 문서 스캔

Fiery Remote Scan 창의 스캔 탭을 통해 프린터에서 스캔을 시작하고 선택한 Fiery Server 에 이를 저장할 수 있습니다.

#### Fiery Remote Scan 에서 스캔

Fiery Remote Scan 의 스캔 탭에서 옵션을 설정하고 스캔을 시작할 수 있습니다. 스캔 설정은 Fiery Server 와 프린터의 기능에 따라 결정됩니다.

- **1** 스캔 탭에서 스캔 옵션을 선택합니다. 프린터가 해당 기능을 지원하지 않는 경우 소스, 방향 또는 양면 등 일부 옵션이 표시되지 않을 수 있습니 다.
	- **•** 소스 평판(프린터 유리) 또는 자동 문서 공급기(ADF)를 스캔 소스로 선택합니다.
	- **•** 방향 복사기에서 소스 문서의 방향을 지정합니다.
	- **•** 크기 소스 문서의 페이지 크기를 선택합니다.
	- **•** 해상도 스캔 해상도를 선택합니다.
- <span id="page-7-0"></span>**•** 스캔할 면 - 단면 또는 양면을 선택합니다.
- **•** 색상 모드 흑백, 그레이스케일 또는 색상을 선택합니다.
- **2** 스캔을 클릭합니다.
- **3** 다른 이름으로 저장 대화 상자에서 파일 이름, 파일 형식 및 스캔 파일 저장 위치를 지정합니다.
- **4** 다른 이름으로 저장 대화 상자에서 "저장"을 클릭하여 스캔을 시작합니다. "취소"를 클릭하면 스캔을 완료하지 않고 Fiery Remote Scan 창으로 돌아갑니다.

#### Fiery Remote Scan TWAIN 플러그인에서 스캔

TWAIN 호환 응용 프로그램에서 Fiery Remote Scan TWAIN 플러그인 모듈을 사용하여 스캔 파일을 획득 할 수 있습니다.

Remote Scan 플러그인에 선택한 Fiery Server 의 스캔 탭이 표시되면 스캔을 획득할 수 있습니다. 스캔을 획득하기 전에 프린터 제어판에서 스캐너를 온라인으로 전환해야 할 수도 있습니다.

**•** "획득"을 클릭하여 Fiery Remote Scan TWAIN 플러그인의 호스트 응용 프로그램에서 스캔 파일을 엽니 다.

# 메일함에서 스캔 파일 검색

메일함에서 탭에는 선택한 Fiery Server 의 지정한 메일함에 있는 스캔 파일이 모두 표시되며, 이러한 파일 을 검색할 수 있습니다.

- **1** 해당 메일함에 대한 사용자 이름과 암호를 입력하여 액세스합니다. 사용자 이름과 메일함 이름은 항상 같 습니다.
- **2** 원하는 스캔 파일을 선택합니다.
- **3** 다음 중 하나를 수행하십시오.
	- **•** Fiery Remote Scan 에서 "다른 이름으로 저장"을 클릭하여 다른 이름으로 저장 대화 상자를 열고 파일 이름, 파일 형식 및 스캔 파일 저장 위치를 지정합니다.
	- **•** Fiery Remote Scan TWAIN 플러그인에서 "획득"을 클릭하여 호스트 응용 프로그램에서 스캔 파일을 엽니다.
- **4** Fiery Remote Scan 응용 프로그램에 있는 경우, "삭제"를 클릭하여 메일함에서 선택한 스캔 파일을 삭제 합니다. Fiery Remote Scan TWAIN 플러그인에는 "삭제"를 사용할 수 없습니다.

참고: 매핑된 폴더에서 스캔 파일을 삭제하면 해당 메일함에서도 파일이 삭제됩니다.

# 메일함 및 메일함 폴더 관리

메일함 기능을 통해 Fiery Server 에 있는 지정한 메일함의 내용을 보고 파일을 검색할 수 있습니다. Fiery Remote Scan 을 열면 "메일함에서" 탭이 기본적으로 선택됩니다.

#### <span id="page-8-0"></span>메일함에 액세스

메일함에 액세스하려면 해당 메일함에 대한 사용자 이름과 암호를 입력해야 합니다.

Fiery Server 관리자는 Configure 의 사용자 및 그룹 섹션에서 스캔 메일함 권한을 정의할 수 있습니다. 메 일함 이름은 사용자 이름과 항상 같습니다. 사용자 및 그룹에 대한 자세한 내용은 [Command WorkStation] 도움말에서 [Configure] 도움말을 참조하십시오.

- **1** "메일함 변경"을 클릭합니다.
- **2** "로그인" 대화 상자에 사용자 이름과 암호를 입력합니다.
- **3** "로그인"을 클릭합니다.
- **4** 다음 번에 연결할 때 메일함에 자동으로 로그인하려면 "로그인 상태 유지"를 선택합니다. 메일함에 대해 자동 로그인을 선택한 후 다른 메일함에 로그인하려면 먼저 로그아웃해야 합니다. 메일함에 있는 스캔 파일이 모두 나열됩니다.
- **5** 원하는 스캔 파일을 선택합니다.
- **6** 다음 중 하나를 수행하십시오.
	- **•** Fiery Remote Scan 응용 프로그램에서 시작한 경우, "다른 이름으로 저장"을 클릭하여 다른 이름으로 저장 대화 상자를 열고 파일 이름, 파일 형식 및 스캔 파일 저장 위치를 지정합니다.
	- **•** Fiery Remote Scan TWAIN 플러그인에서 시작한 경우, "획득"을 클릭하여 Fiery Remote Scan TWAIN 플러그인의 호스트 응용 프로그램에서 스캔 파일을 엽니다.
- **7** "삭제"를 클릭하여 메일함에서 선택한 스캔 파일을 삭제합니다. Fiery Remote Scan TWAIN 플러그인에는 "삭제"를 사용할 수 없습니다.
- **8** "닫기"를 클릭합니다.

#### 네트워크의 폴더에 메일함 매핑

Fiery Remote Scan 은 컴퓨터 또는 원격 서버의 지정된 폴더에 메일함을 매핑할 수 있습니다. 메일함으로 스캔을 보내면 검색을 위해 지정한 폴더로도 해당 스캔이 보내집니다.

- **1** 메일함에 로그인합니다.
- **2** Remote Scan 창에서 "폴더에 메일함 매핑" 링크를 클릭합니다.
- **3** "폴더에 메일함 매핑" 대화 상자에서 "메일함과 폴더 간 매핑 활성화"를 선택합니다.
- **4** 매핑할 폴더 위치를 찾습니다.
- **5** "확인"을 클릭합니다.

참고: Remote Scan 이 대상 폴더에 액세스할 수 없거나 메일함에 연결할 수 없다는 메시지가 표시되면 네트 워크 연결 상태를 확인한 후 다시 시도하십시오.

## <span id="page-9-0"></span>매핑된 폴더 열기

폴더 매핑이 활성화된 경우, Mac OS 컴퓨터의 메뉴 또는 Windows 컴퓨터의 작업 표시줄에서 매핑된 폴더를 열 수 있습니다. 이들 메뉴에는 기존에 구성된 폴더가 표시됩니다.

**•** Mac OS 의 Finder 또는 Windows 의 Windows 탐색기에서 폴더 아이콘을 클릭하여 엽니다.

## Fiery Remote Scan 문제 해결

Fiery Remote Scan 에 문제가 발생하는 경우 다양한 문제 해결 옵션이 있습니다.

#### Fiery Server 가 응답하지 않음

프린터가 꺼져 있거나 절전 모드로 설정된 것일 수 있습니다. 프린터가 꺼져 있는 경우에도 Fiery Server 자 체가 켜져 있으면 Fiery Server 가 내 Fiery 목록에 나타납니다.

- **•** 다음을 수행하여 프린터를 점검합니다.
	- **•** 프린터가 연결되어 있는지 확인합니다.
	- **•** 프린터가 켜져 있는지 확인합니다.

#### 스캔 작업에 시간이 오래 걸림

이전 작업이 끝나지 않았기 때문에 작업이 지연되는 것일 수 있습니다.

**•** 작업을 현재 인쇄 중이거나 처리(리핑) 중인지 확인하십시오. 인쇄 또는 처리가 끝나면 스캔이 시작됩니다.

#### 스캔 작업 실패

프린터에 전원이 공급되지 않거나 메모리가 부족하면 스캔에 실패할 수 있습니다.

- **•** 다음 사항을 확인하십시오.
	- **•** 프린터가 절전 모드 또는 전원 꺼짐 모드에 있는지 여부. 이러한 모드에 있는 경우, 절전 모드를 재설정한 다음 프린터를 완전히 예열한 후 다시 스캔할 수 있습 니다.
	- **•** 스캔 전에 최소 800 MB(1GB 권장)의 사용 가능한 하드 디스크 공간이 있는지 여부.

로컬 하드 디스크의 임시 파일을 위해 이 정도의 메모리가 필요하거나 획득 및 시작하려는 최대 이미지/ 문서 파일 크기의 최소 3 배가 필요합니다. 사용 가능한 하드 디스크 공간이 부족하면 작업이 Fiery Server 에서 삭제되고, 오류 메시지가 생성되며, 오류가 작업 로그에 나열됩니다.

## <span id="page-10-0"></span>Fiery Remote Scan 에서 Fiery Server 에 연결할 수 없음

연결이 제대로 구성되지 않았으면 Fiery Remote Scan 에서 Fiery Server 에 연결할 수 없습니다.

**•** 연결이 올바르게 구성되었는지 확인하십시오. 자세한 내용은 [Fiery Servers 에 연결](#page-5-0) 페이지의 6 과 사용 설명서 세트에 있는 [구성 및 설치]를 참조하십 시오.

# 시작 후 Remote Scan 창이 나타나지 않음

Remote Scan TWAIN 모듈이 올바른 폴더에 있어야 합니다.

- **1** Photoshop 이 설치한 TWAIN 모듈이 올바른 폴더에 있는지 확인하십시오.
- **2** 이 모듈이 올바른 폴더에 없는 경우, Photoshop 소프트웨어를 다시 설치하십시오.

#### Remote Scan TWAIN 플러그인이 가져오기에 나타나지 않음

Remote Scan TWAIN 모듈을 다시 설치해야 할 수도 있습니다.

**•** Remote Scan TWAIN 플러그인이 "파일" > "가져오기"에 옵션으로 나타나지 않는 경우, 사용자 지정 설치 에서 TWAIN 플러그인을 활성화한 채로 Photoshop 을 다시 설치하십시오.

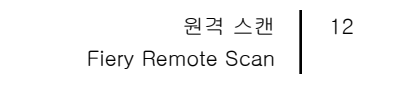